## **Region Halland**

## **Vaccination- Ta bort dubbelregistrerad vaccination**

1. Välj **Kunder** och klicka på **Sök kund**. Skriv in patientens efternamn, förnamn alt personnummer ÅÅÅÅMMDDXXXX – patienten presenteras i en lista.

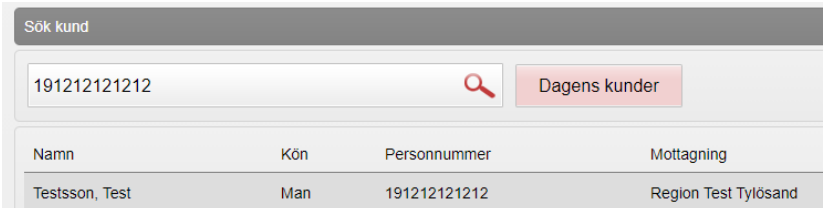

2. **Klicka på patient** du vill öppna för att få upp Patientvyn

3.Under **Överblick vacciner** syns de registrerade vaccinerna samt antal doser.

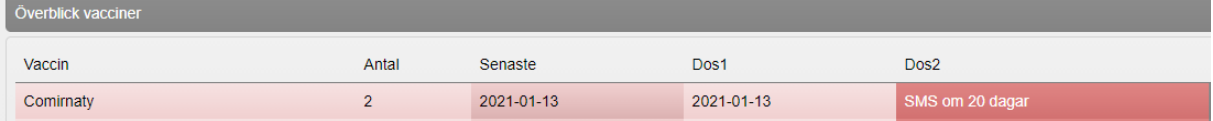

4. Om samma vaccination har **registrerats dubbelt** ( Antal 2) och den ena ska tas bort **Klicka på Visa historik** för att öppna upp lista med givna vaccinationer

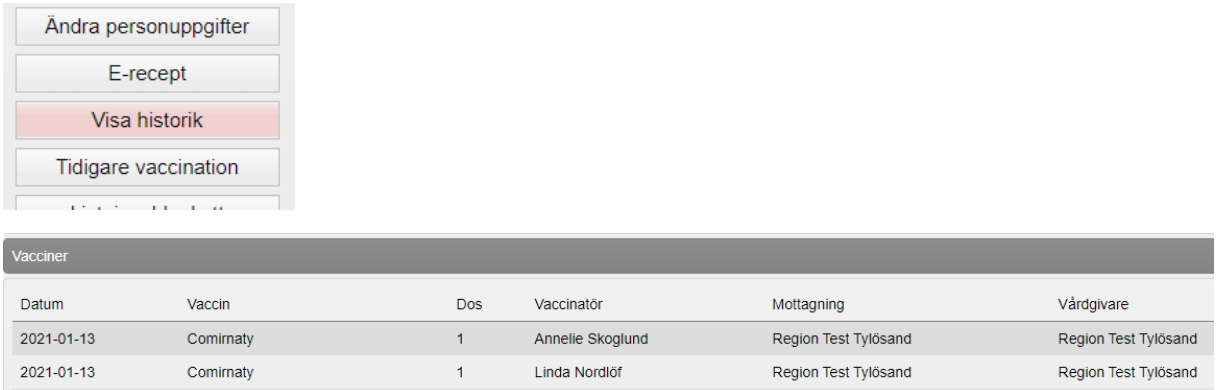

## 5. **Klicka på den rad som ska tas bort**

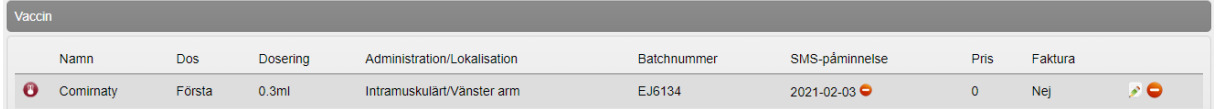

6. Klicka **på den röda pricken** med streck i **för att ta bort** vaccinationen. **Dialog visas** längst upp på skärmen om borttag ska göras. Klicka **OK**.

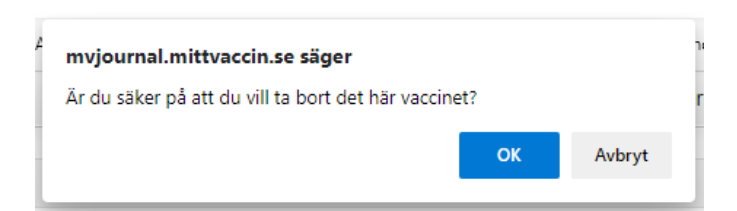

7. **Vaccinet är nu borttaget** och i rutan för Vaccin står det nu att *Det finns inga vaccin att visa*.

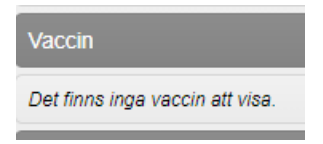

## 8. **Klicka på Visa kund,** nu visas bara en dos under Överblick vacciner

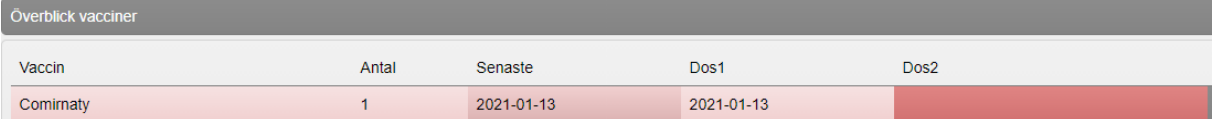